## MSS3: Viewing an Archived Time Card MSS3: Viewing an Archived Time Card

The archived time card is a time card for the archived time period specified. You can view an employee's archived time card on this employee's Archives page or in the time card report.

## **Archives Page**

To view an archived time card on the Archives page:

1. Navigate to the employee's **Time Card** page. Click the first drop-down arrow and select **Archives**.

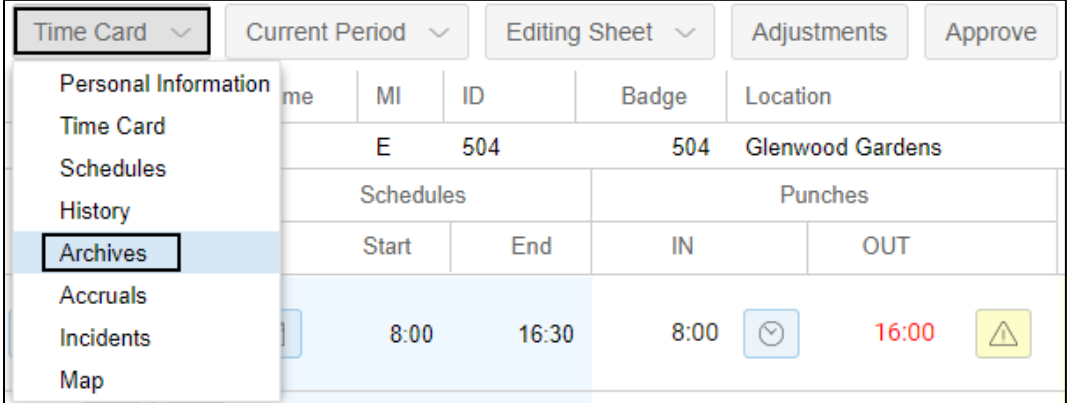

2. On the employee's **Archives** page, click the second drop-down arrow to select a period that you wish to review. The time card is displayed for the selected period.

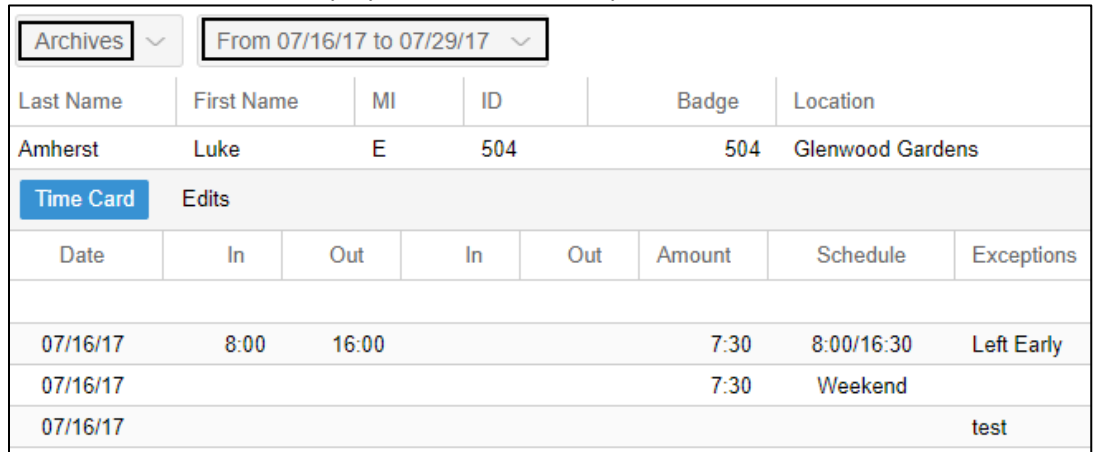

## **Archived Time Card Report**

To generate archived time card report for an employee:

1. Expand **Reports** menu group and click **Shared Reports**.

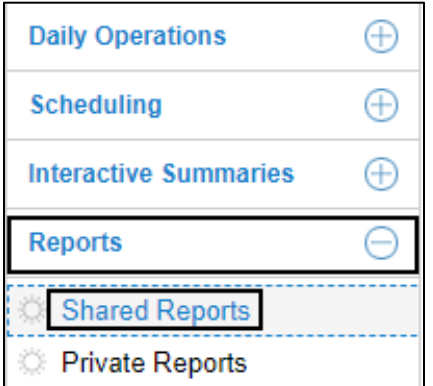

2. Click the first drop-down arrow and select a report group to locate the **Time Card Report** to open up properties of the time card report.

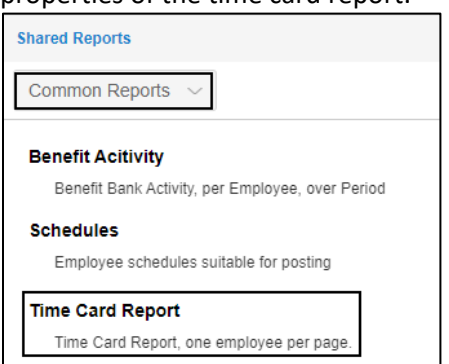

3. On the **Time Card Report** page, click the drop-down arrow for the **Employees** section and choose **Select Employees**.

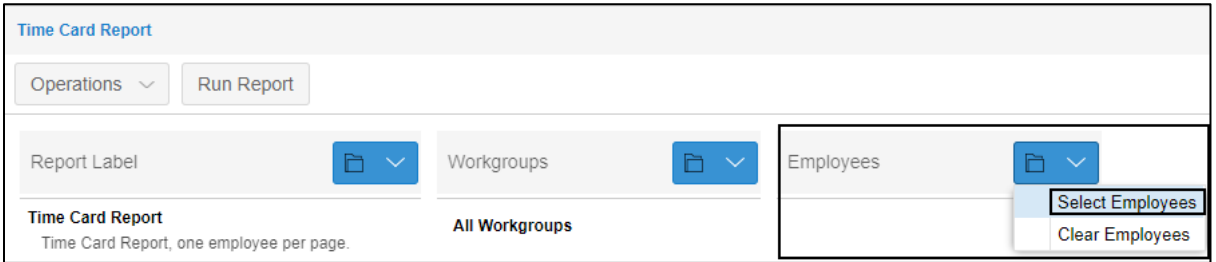

4. In the expanded **Employees** panel, locate an employee using the **Search** field to include this employee in the report. Click **Include** for the selected employee. Then click **Save**.

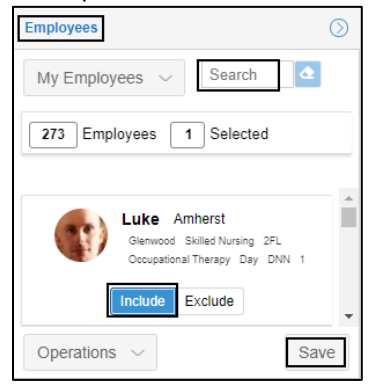

5. On the **Time Card Report** page, click the drop-down arrow for the **Period** section and choose **Select Period**.

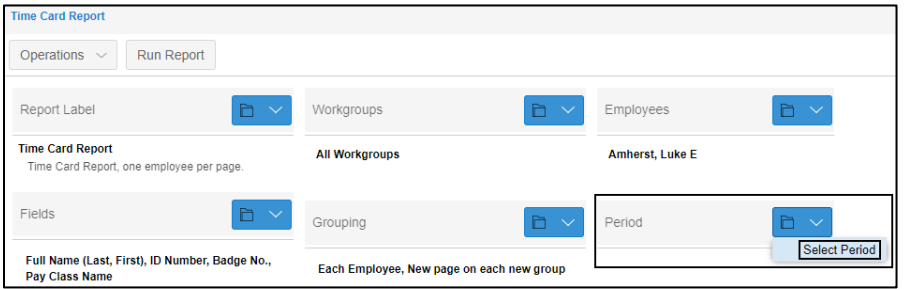

6. In the **Adjust Encompassing Period** dialog, select *Custom* in the **Period** field and specify the start date and end date in the **From** and **To** fields. Click **Ok**.

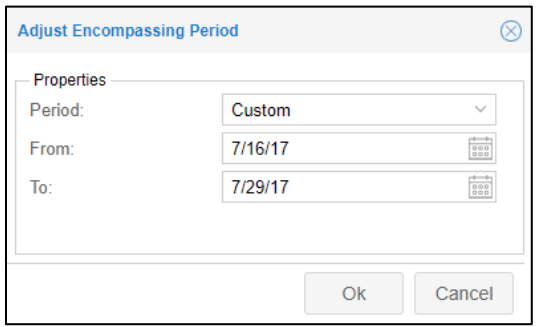

7. Click **Run Report** to generate a time card report.

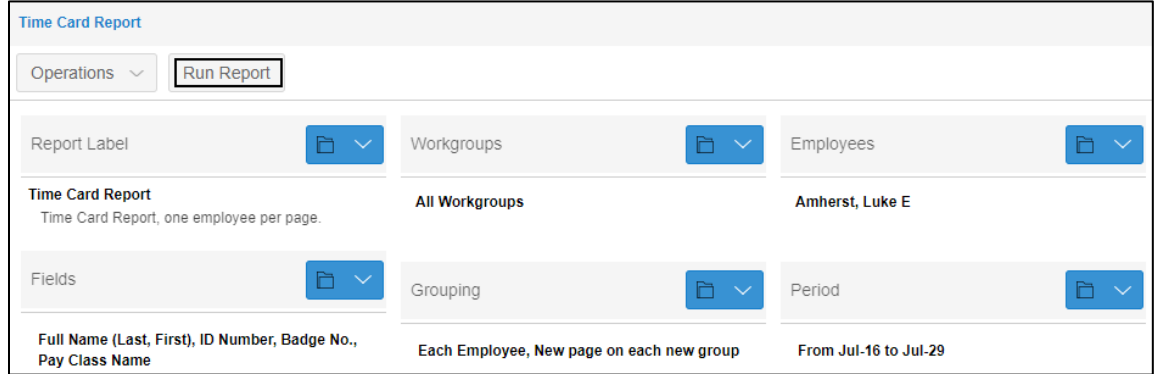

8. In the **Build Report** dialog, select the report format (Adobe Reader (PDF) or Microsoft Excel (XMLSS)) in the **Format** field and specify how to obtain the report (Screen or Email) in the **Destination** field. If *Email* is selected in the **Destination** field, specify the email address in the available **Recipients** field. Click **Ok**.

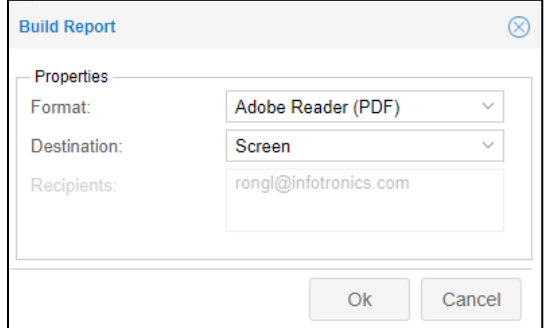

9. In the **Preview Report** dialog, verify the report properties. Click **Ok**.

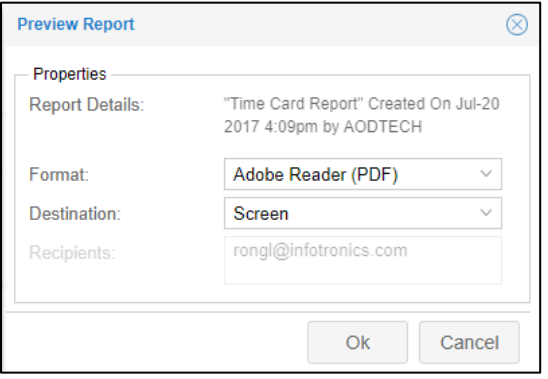

10. The archived time card report is exported to PDF or Excel based on your selected destination.

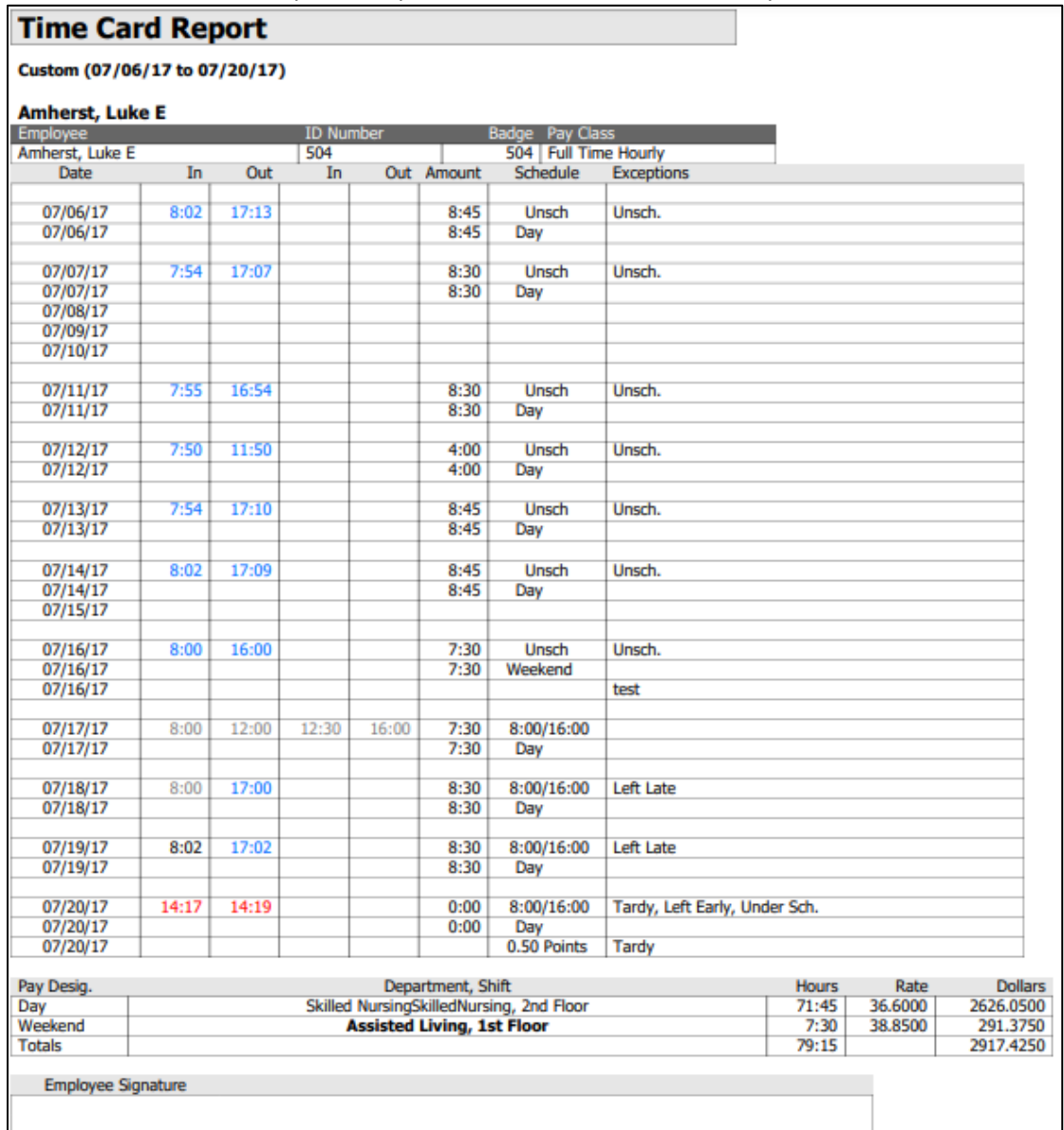

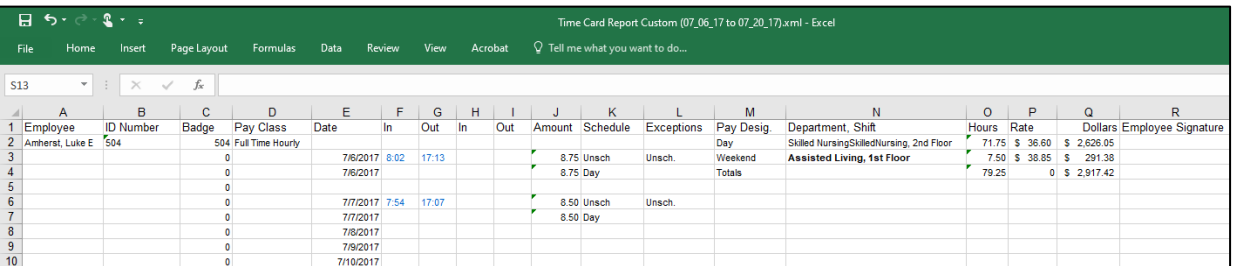

©2023 Attendance on Demand, Inc. All rights reserved. Attendance on Demand is a registered trademark of Attendance on Demand, Inc. (AOD). All content is provided for illustration purposes only. Nothing contained here supersedes your obligations under applicable federal, state and local laws or contracts in using AOD's services.